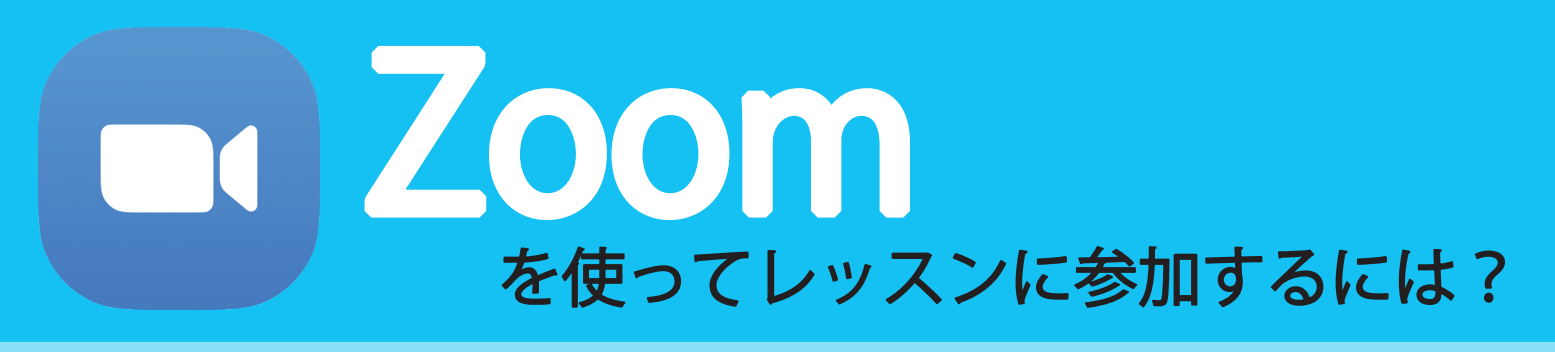

Zoom を利用したことがなくても、アカウントの作成は不要です! 必要になるのは以下だけ!

- ・Zoom アプリのダウンロード
- ・Studio HANA! から前日送られてくるミーティング ID とパスワードを入力

## まずは公式ホームページで配布されているホーム画面下部の クロード」から、「ミーティングクライアント」をダウンロード

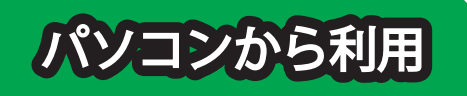

- 1. アプリを開き、「ミーティングに参加」をタップ
- 2. 「会議 ID または会議室名」にミーティング ID を入力
- 3. 「名前」に受講者のフルネームを入力
- 4. 「将来のミーティングのためにこの名前を記憶する」にチェック
- 5. 「参加」をタップ
- 6. 「パスワード」を入力
- 7. 「参加」をタップ
- 8. 「ビデオオンで参加」をタップ

ミーティングのホストは間もなくミーティング への参加を許可します、もうしばらくお待ちください

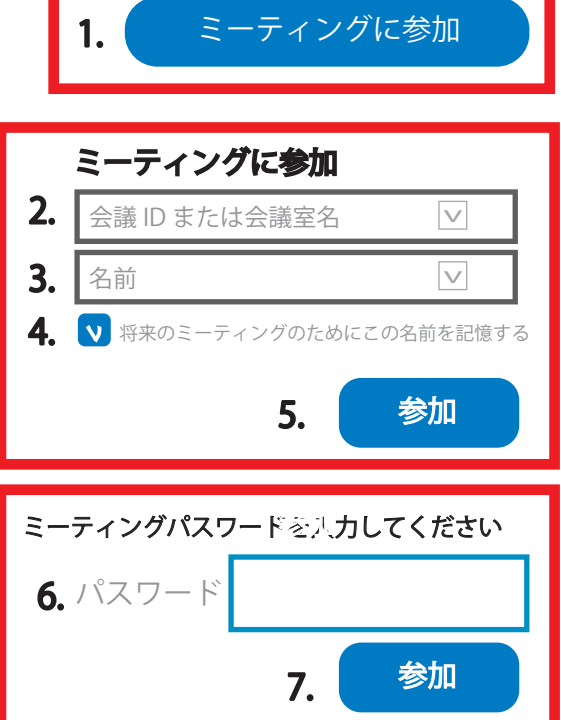

アクセス順に参加の許可をさせていただきますので、承認されるまでしばらくお待ちください

※承認の際に、受講者の名前の確認をさせていただいております。「受講者名」と「表示名」が一致しない場合、承認ができませんのでお間違えのないようご注意ください。 ※各オンラインレッスンへのログインは、レッスン開始時間 ( メール内、「時間」) の 15 分前よりアクセス可能です。お時間に余裕を持ってログインください。

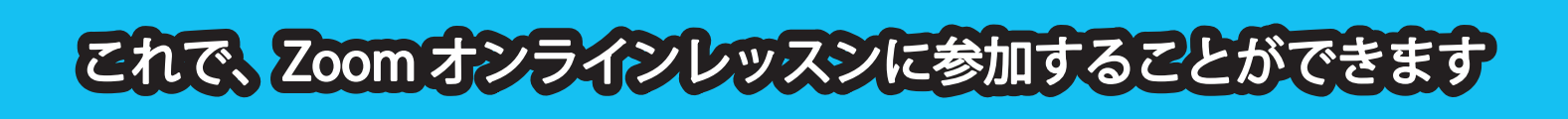